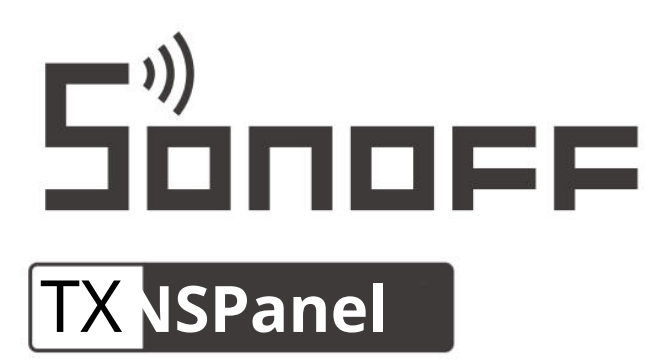

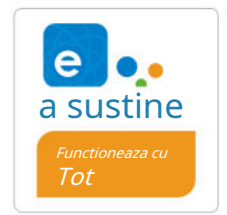

Manual de utilizare V1.1

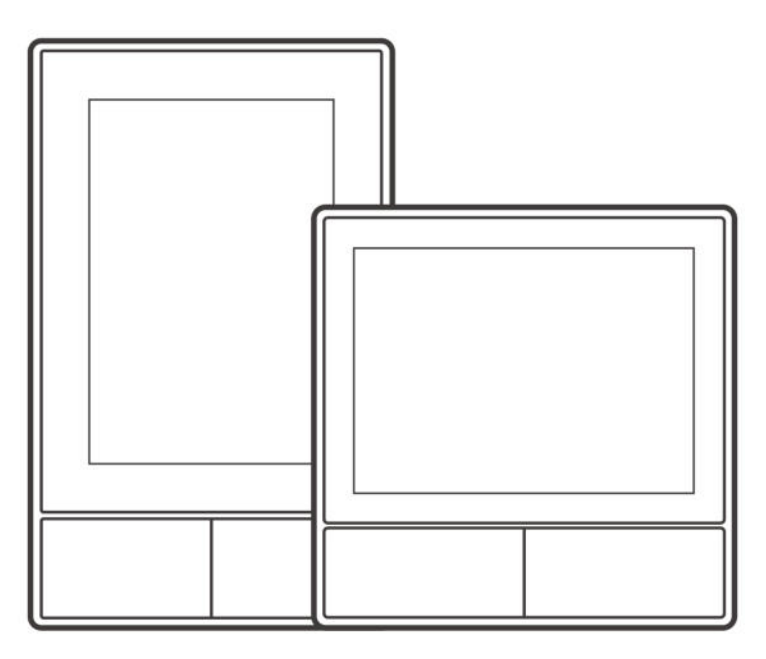

NSPanel -SUA NSPanel-EU

# **Comutator SONOFF NSPanel Smart Scene Wall**

#### **Introducerea Produsului**

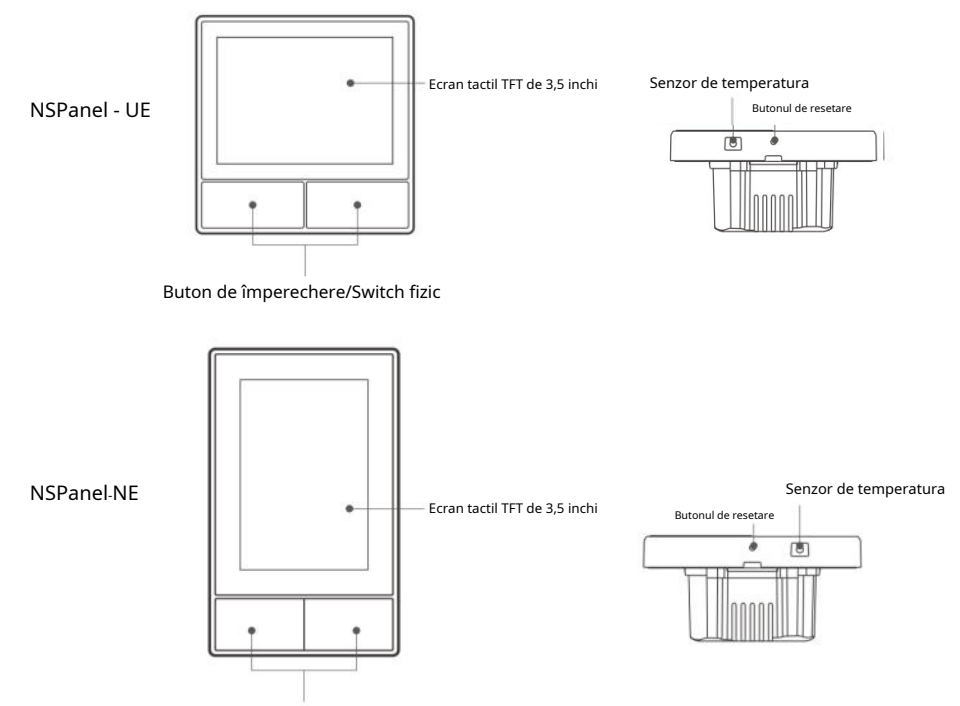

Buton de împerechere/Switch fizic

©Greutatea dispozitivului este mai mică de 1 kg. Se recomandă o înălțime de instalare mai mică de 2 m.

#### **Caracteristici**

NSPanel este un panou de control tactil inteligent cu două canale care integrează trei metode interactive, ecran atingere, control vocal și control aplicație. Utilizatorii pot controla tipurile de dispozitive, inclusiv comutatorul inteligent și prize (încălzire/răcire) în contul eWeLink.Utilizatorii pot controla mai multe dispozitive inteligente prin adăugarea de widget-uri pe telefoanele lor inteligente, cum ar fi pornirea/oprirea f, programarea pornirii/pe dispozitive conectate și partajați-le cu familiile pentru a controla.

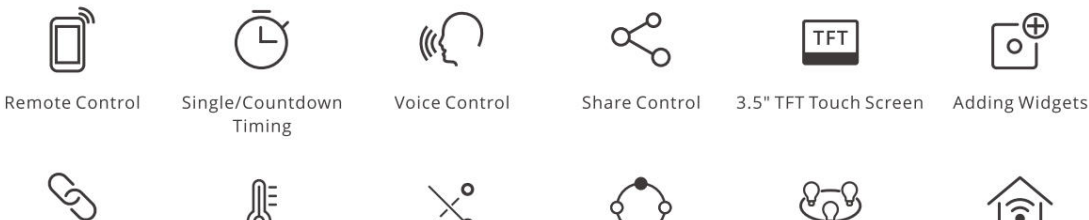

Interlock

Smart Scene

Thermostat

Inching Mode

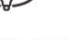

**Group Control** 

**LAN Control** 

#### **Instrucțiuni de funcționare**

**1. Opriți alimentarea**

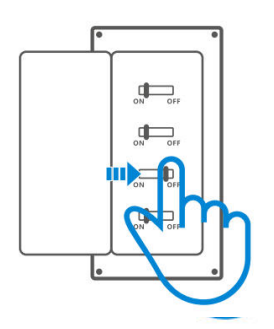

Vă rugăm să instalați și să întrețineți dispozitivul de către un electrician profesionist. Pentru a evita șocurile electrice pericol, nu utilizați nicio conexiune și nu contactați conectorul terminal în timpul dispozitivului este pornit!

#### **2. Instrucțiuni de cablare**

Instrucțiuni de cablare pentru corpuri de lumină:

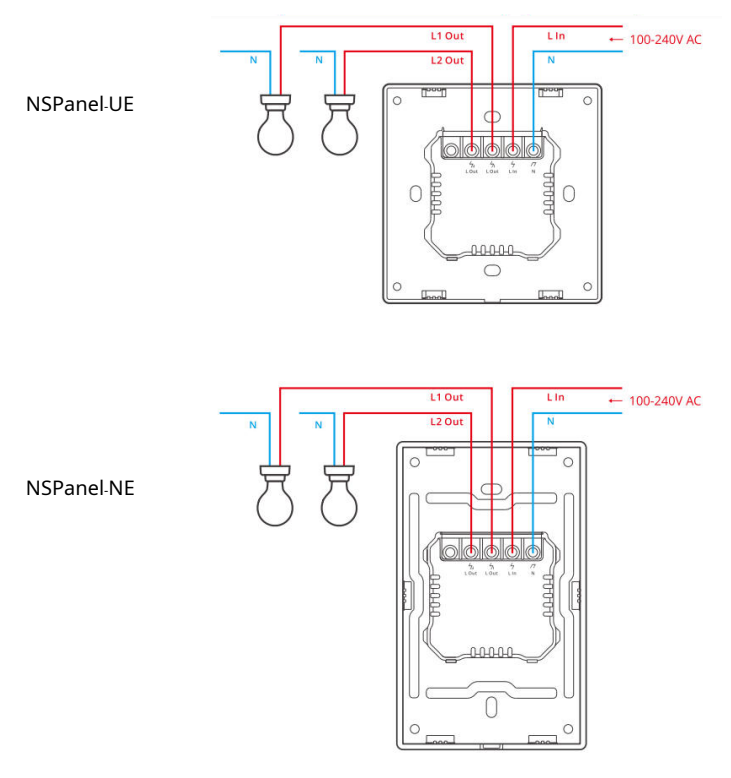

Asigurați-vă că toate firele sunt conectate corect.

# 3. Descarca aplicatia eWeLink

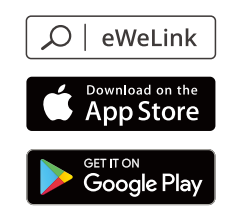

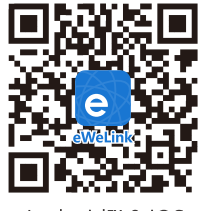

Android<sup>™</sup> & iOS

# 4. Porneste

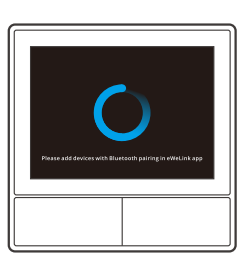

Dupa pornire, dispozitivul va intra in modul de imperechere bluetooth la prima folosire. Ecranul este afisat in imaginea de mai sus

# 5. Adauga dispozitivul

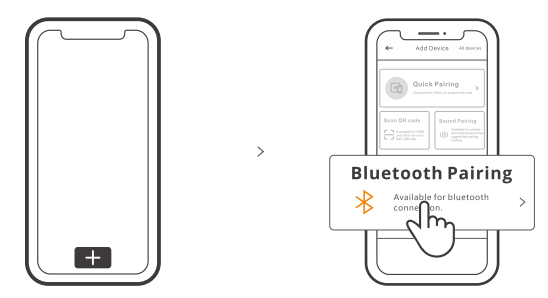

Apasati "+" si selectati "bluetooth pairing", apoi apasati pe butonul de mai sus pe aplicatie

# **Ghid de operare**

#### **Glisare in jos**

Setări ale luminozității ecranului și ale timpului de somn

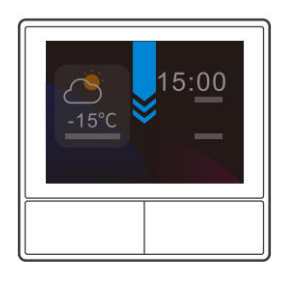

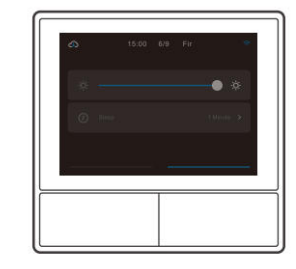

#### **Glisați spre dreapta**

După adăugarea funcției de control al temperaturii în aplicație, puteți seta temperatura adăugată rol de control pe dispozitiv.

 $\rightarrow$ 

 $\rightarrow$ 

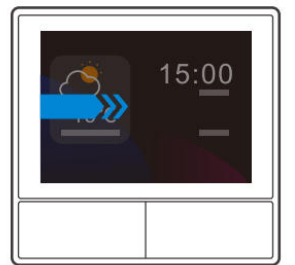

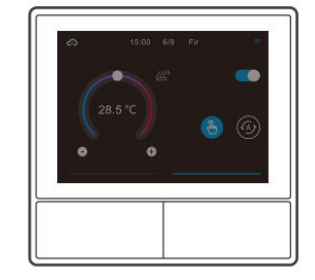

#### **Glisați spre stânga**

După ce adăugați widget-uri în aplicație, puteți controla widget-urile adăugate pe dispozitiv.

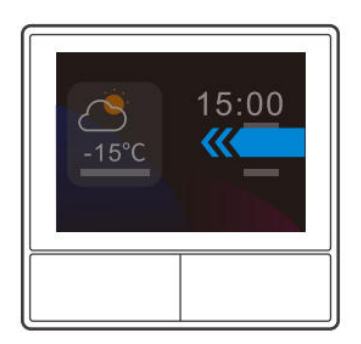

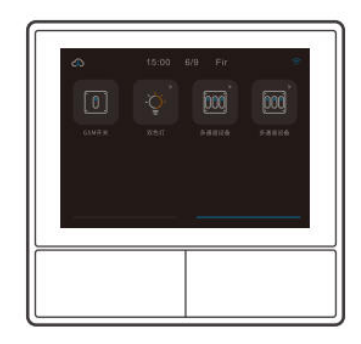

 $\rightarrow$ 

### **Bind dispozitiv de control al temperaturii**

Există o clădire-senzor de temperatură din NSPanel pentru a monitoriza temperatura camerei și dvs poate menține temperatura camerei controlând răcitorul/încălzitorul, care este conectat la comutatoare inteligente sau smart plus și aceste dispozitive sunt necesare pentru a se asocia cu aplicația eWeLink.

Accesați interfața NSPanel în aplicație și atingeți "Termostat" pentru a selecta dispozitivele din acțiune lista dispozitivului.Toate dispozitivele listate sunt acceptate pentru a se lega cu termostatul (inclusiv două canale NSPanel).Puteți selecta doar un dispozitiv sau un canal al dispozitivului cu mai multe canale pentru a executa și apoi alegeți încălzitor sau răcitor ca tip de dispozitiv.

 $\overline{\bullet}$ 

 $\circ$ 

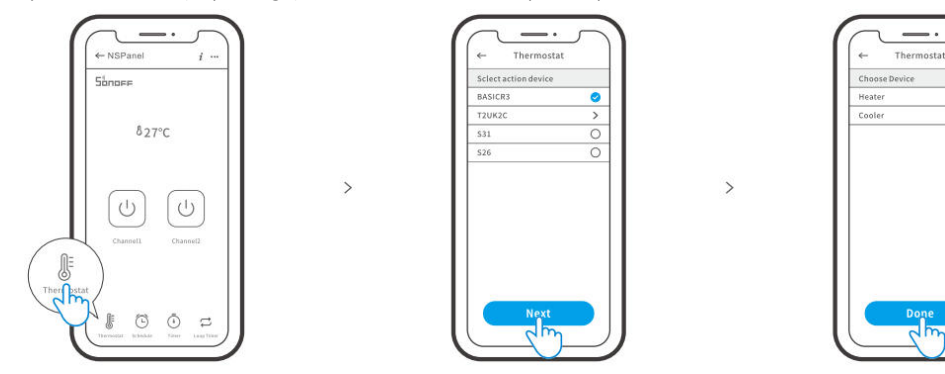

Activați termostatul după ce ați selectat dispozitivul de acțiune și tipul de dispozitiv, apoi puteți vedea acolo Există două moduri pentru a controla temperatura, care sunt modul manual și modul automat.

#### Mod manual:

Vă permite să reglați manual temperatura oricând doriți și apoi termostatul o va face executați pentru a menține temperatura de reglare manuală.

#### Mod auto:

Vă permiteti să setati cel mult 6 temperaturi tintă atingând "Adăugati" pentru a seta respectiv temperatura. Odată setat, se vor executa toate setărileautomatla o anumită durată de timp și nu poate fi controlat manual, cu excepția cazului în care treceți în modul Manual. Dispozitivele de legare se vor opri când sunt în afara programului.

Temperatura reală a camerei va fi de ±1°C.De exemplu, temperatura de reglare este de 26°C, dar intervalul de temperatură reală este între 25°C și 27°C.

#### **Adăugați widgeturi**

NSPanel pot fi adăugate 8 widget-uri în ecran pentru Quick Cont rol.Forma de widget poate fi un singur dispozitiv, dispozitive de grup ale dispozitivelor congenere și Tap to Perform Scene.În plus, puteți controla mai multe caracteristici ale mul ti-dispozitive de bandă și de iluminat în interfața secundară.

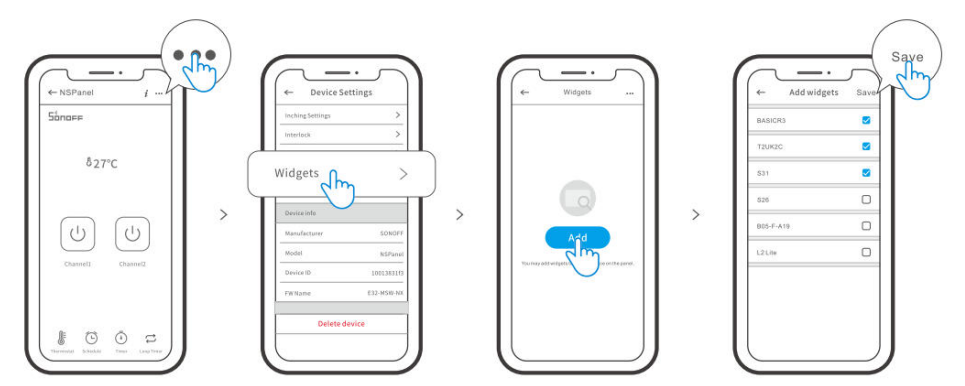

# **Specificații**

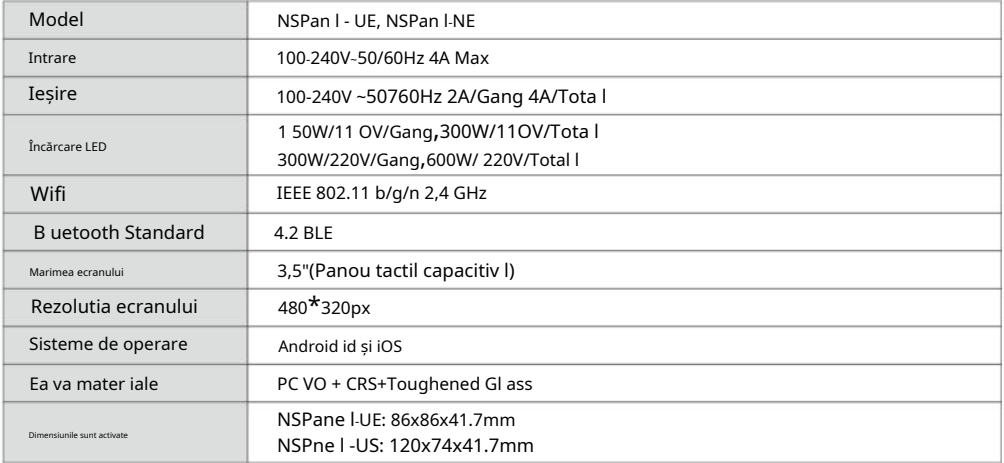

# Restabiliți împerecherea NSPanelului

Când vrei săschimbați contul NSPanel sau WIFI-ul conectat, este necesar să vă asociați NSPanel din nou.Apăsați orice bot al dispozitivului timp de 5 secunde până când ecranul indică faptul că a avut a intrat în modul de asociere Bluetooth și apoi eliberați.Acum NSPanel este disponibil pentru Împerecherea Bluetooth în aplicația eWeLink.

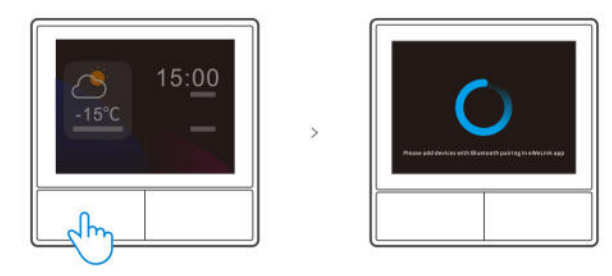

Dispozitivul va ieși din modul de asociere Bluetooth dacă nupai roșu cu subțire 3 minute.

#### **Resetare din fabrică**

Ștergerea dispozitivului din aplicația eWeLink indică faptul că îl restabiliți la setările din fabrică.

# **Probleme comune**

Nu pot conecta Wi-Fi dispozitive la aplicația eWeLink

- <sup>1</sup>.Asigurați-vă că dispozitivul este în modul de împerechere.După trei minute de împerechere nereușită, acesta dispozitivul va ieși automat din modul de împerechere.
- 2. Activați serviciile de localizare și permisiunea de localizare scăzută. Înainte de a alege Wi-Fi rețeaua, serviciile de localizare ar trebui activate și permisiunea de localizare ar trebui permisă. Permisiunea privind informațiile despre locație este utilizată pentru a obține informații despre Wi-Filist. Dacă faceți clic pe Dezactivare, nu veți putea adăuga dispozitive.
- 3. Asigurați-vă că rețeaua dvs. Wi-Fi rulează pe banda de 2,4 GHz.
- 4. Asigurați-vă că ați introdus un Wi corect-Fi SSID și parola, fără caractere speciale conținute. Parola greșită este un motiv foarte frecvent pentru eșecul împerecherii.
- 5. Dispozitivul se va apropia de router pentru o stare bună a semnalului de transmisie în timpul împerecherii.

#### **Avertisment FCC**

Schimbări sau modi ficarenuaprobat în mod expres de către partea responsabilă pentru conformitate ar putea evita autoritatea utilizatorului de a opera echipamentul.

Acest dispozitiv este în conformitate cu partea 15 din Regulile FCC.Funcționarea este supusă următoarelor două condiții: (1) Acest dispozitiv nu poate cauza interferențe dăunătoare și (2) acest dispozitiv trebuie să accepte orice interferență primită, inclusiv interferențele care pot provoca o funcționare nedorită.

Declarație FCC privind expunerea la radiații:

Acest echipament respectă limitele FCC de expunere la radiații stabilite pentru un control necontrolat. mediu inconjurator.Acest echipament trebuie instalat și operat la o distanță minimă de 20 cm între calorifer și corpul tău. Acest transmi t ter nu trebuie să fie co-situat sau care operează în conjuncție cu orice altă antenă sau transmi t ter.

Notă:

Acest echipament a fost testat și s-a dovedit a fi în conformitate cu limitele pentru un dispozitiv digital de clasă B, în conformitate cu partea 1 5 din Regulile FCC. Aceste limite sunt concepute pentru a oferi o protecție rezonabilă împotriva interferențelor dăunătoare într-o instalație rezidențială. Acest echipament generează, utilizează și poate radia energie de frecvență radio și, dacă nu este instalat și utilizat în conformitate cu instrucțiunile, poate provoca interferențe dăunătoare comunicațiilor radio.Cu toate acestea, nu există garantați că interferențele nu vor apărea într-o instalație anume. Dacă acest echipament cauzează interferențe dăunătoare recepției radio sau televiziunii, care pot fi determinate prin rotirea echipamentul f și pe, utilizatorul este încurajatpentru a încerca să corecteze interferenţa printr-unul sau mai multe dintre următoarele măsuri:

— Reorientați sau mutați antena de recepție.

- —Măriți separația dintre echipament și receptor.
- Conectați echipamentul la o ieșire pe un circuit diferit de cel la care este conectat receptorul.

—Consultați comerciantul pentru ajutor cu un tehnician radio/TV cu experiență.

Prin prezenta, Shenzhen Fiul f Technologies Co., Ltd. declară că tipul de echipament radio NSPanel - UE, NSPanel - SUA este în conformitate cu Directiva 2014/ 53/ UE.Textul integral al declarației de conformitate UE este disponibil la următoarea adresă de internet:

**https://sonoff.tehnic/manuale de utilizare**

# Söno<mark>re</mark>

# **Shenzhen Sonoff Technologies Co.,Ltd.**

1001, BLDG8, Lianhua Industrial Park, shenzhen, GD, China Cod poștal: 518000 Site: sonoff.tehnologie

# FABRICATE ÎN CHINA@AAN  $\mathop{\mathsf{rec}}_{\mathsf{C}}$  cn $\bigcirc$  uk  $\bigcirc$